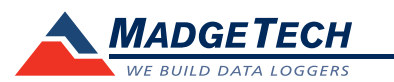

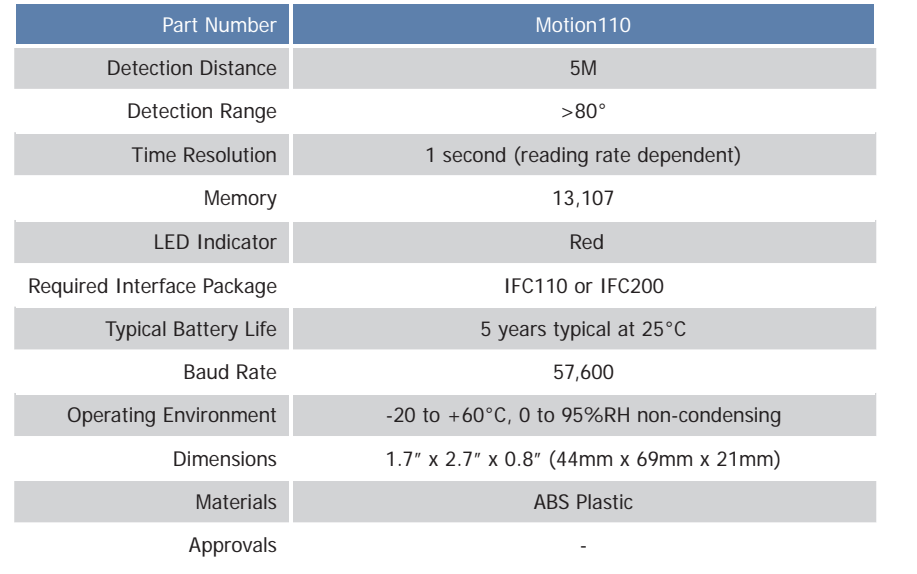

# **Product Information Card**

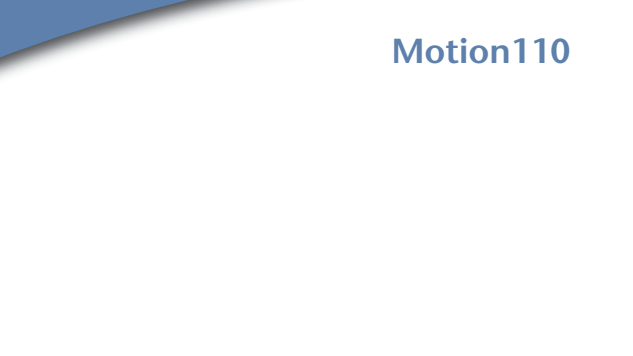

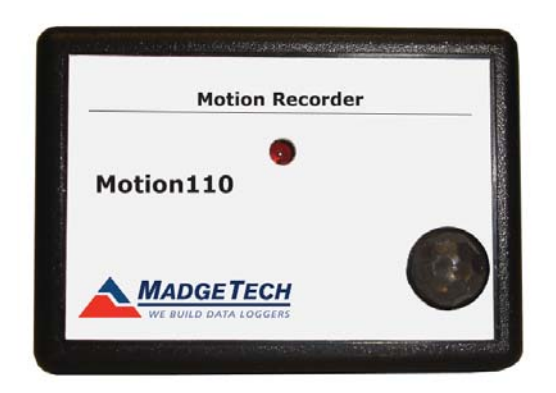

**Motion110**Motion Recorder

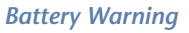

*WARNING: FIRE, EXPLOSION, AND SEVERE BURN HAZARD. DO NOT SHORT CIRCUIT, CHARGE, FORCE OVER DISCHARGE, DISASSEMBLE, CRUSH, PENETRATE OR INCINERATE. BATTERY MAY LEAK OR EXPLODE IF HEATED ABOVE 80°C (176°F).*

> *Specifi cations subject to change. See MadgeTech's terms and conditions at www.madgetech.com*

> > **MadgeTech, Inc.** PO Box 50 Warner, NH 03278 Phone 603.456.2011 Fax 603.456.2012 www.madgetech.com • info@madgetech.com

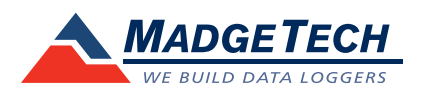

To view the full MadgeTech product line, visit our website at www.madgetech.com.

REV B 05/27/2010

# **Product Notes**

## **LEDs**

Once started, the LED will flash at the selected reading rate to indicate that the device is running.

## **Device Maintenance**

## **Battery Replacement**

Materials:

Small Phillips Head Screwdriver

#### Replacement Battery (LTC-7PN)

- Puncture the center of the back label with the screw driver and unscrew the enclosure.
- Remove the battery by pulling it perpendicular to the circuit board.
- Insert the new battery into the terminals and verify it is secure.
- Screw the enclosure back together securely.
- *Note: Be sure not to over tighten the screws or strip the threads*

#### **Recalibration**

The Motion110 has a digital input signal and cannot be calibrated. A certificate of conformance can be provided.

*To send the devices back, visit www.madgetech.com, select* **Services** *then* **RMA Process.** 

# **Installation Guide**

## **Installing the Interface cable**

- IFC200, IFC202 or IFC300
- Refer to the "Quick Start Guide" included in the package.
- IFC110, IFC102 or IFC103
- Plug the serial cable into the port and verify it is secure.
- USB-1 or USB-101

Install the USB drivers from the CD provided in the kit, than plug the USB cable into the computer and the serial cable into the serial port.

#### **Installing the software**

Insert the Software CD in the CD-ROM Drive. If the autorun does not appear, locate the drive on the computer and double click on Autorun.exe. Follow the instructions provided in the Wizard.

#### **Connecting the data logger**

- Once the software is installed and running, plug the interface cable into the data logger.
- Click the Communication Menu, then Auto Configure Port.
- After a moment, a box will appear stating that a device has been found.
- Click **OK**. The **Device Status** box will appear. Click **OK**.
- At this point, communications have been configured for your logger. These settings can be found under the **Communication Menu**.

*Note: For additional installation instructions refer to your "*Data Logger & Software Operating Manual".

# **Device Operation**

## **Starting the data logger**

- Click **Device Menu** then **Start Device**.
- Choose the desired start method.
- Choose the start parameters by selecting a **Reading Rate** suitable for your application.
- Enter in any other desired parameters and click **Start**.
- A box will appear stating the data logger has been started. Click **OK**.
- Disconnect the data logger from the interface cable and place it in the environment to measure.

*Note: The device will stop recording data when the end of memory is reached or the device is stopped. At this point the device cannot be restarted until it has been re-armed by the computer.*

**Downloading data from a data logger**

- Connect the data logger to the interface cable.
- Click the **Device Menu** then **Read Device Data**. This will offl oad all recorded data onto the PC.